# **RUNPASS SCANオフライン(リーダー)**

# **大会受付スタッフマニュアル**

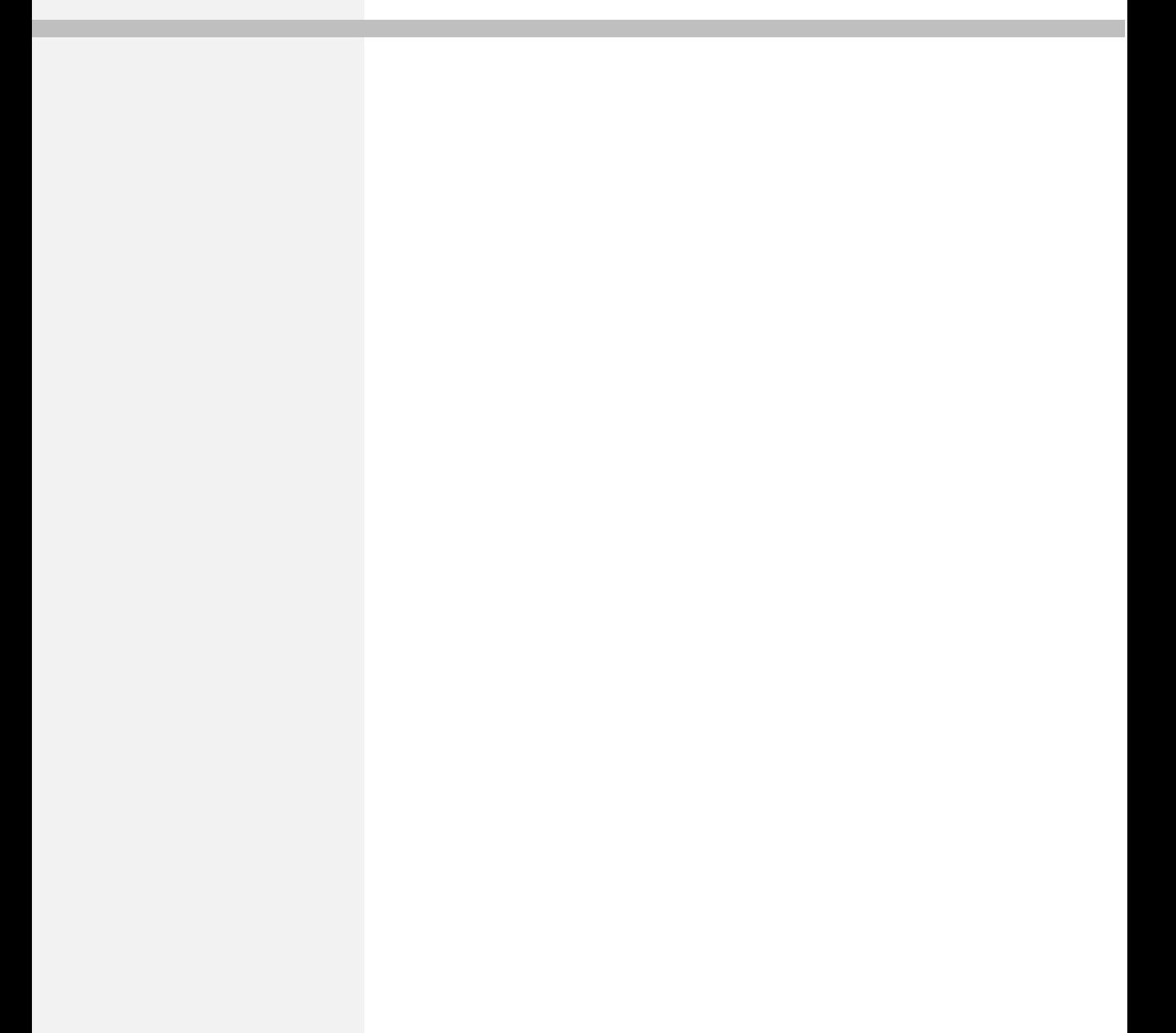

## **読み取り手順**

### <mark>1</mark> iPhone端末を起動

大会側より貸与されたiPhone端末の電源ボタンを長押し(3秒程度)し、 起動してください。 電源ボタンは本体右側にあります。

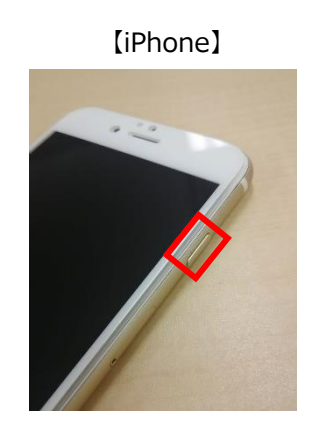

## **RUNPASS SCANオフライン を起動しログイン 2**

ホーム画面のRUNPASS SCANオフライン(緑のアイコン)を起動し、ログインしてください。

RUNPASS SCANオフラインは大会より貸与される端末にインストール済みです。

※お渡しする端末にID・PWが記入されています

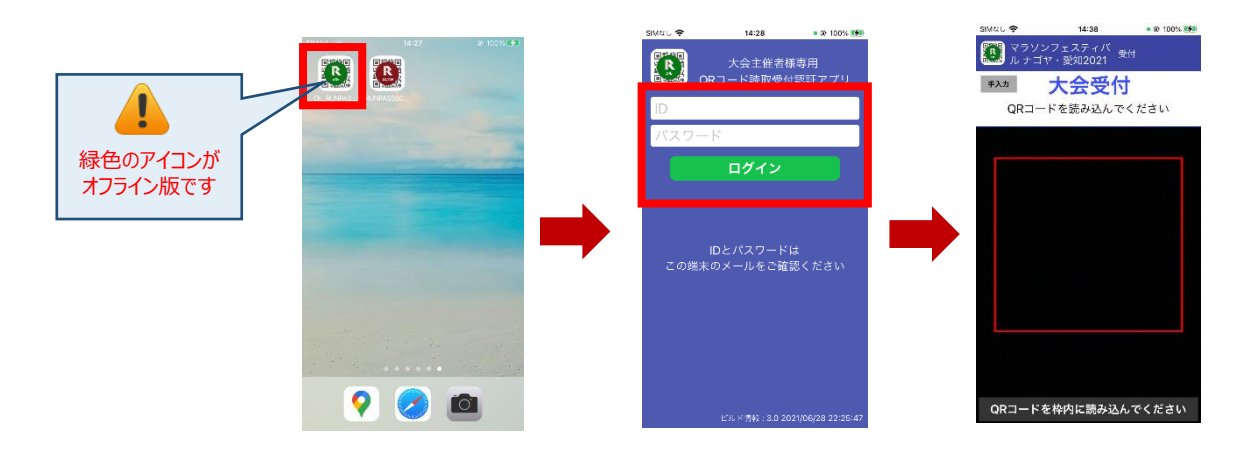

ログインするとQRコードの読取画面になります。

**このままで利用するとオンライン受付で実行されますので、オフライン受付を行う場合は、必ず次項目3の 作業を行ってください。**

#### **参加者情報の取り込み 3**

画面右上をタップしてメニューを表示し「参加者情報取込」をタップします。

15,000件のダウンロードに3分程度かかります。**本作業は受付開始前の事前準備として行ってください。**

これでオフライン版での読み取りの準備は完了です。

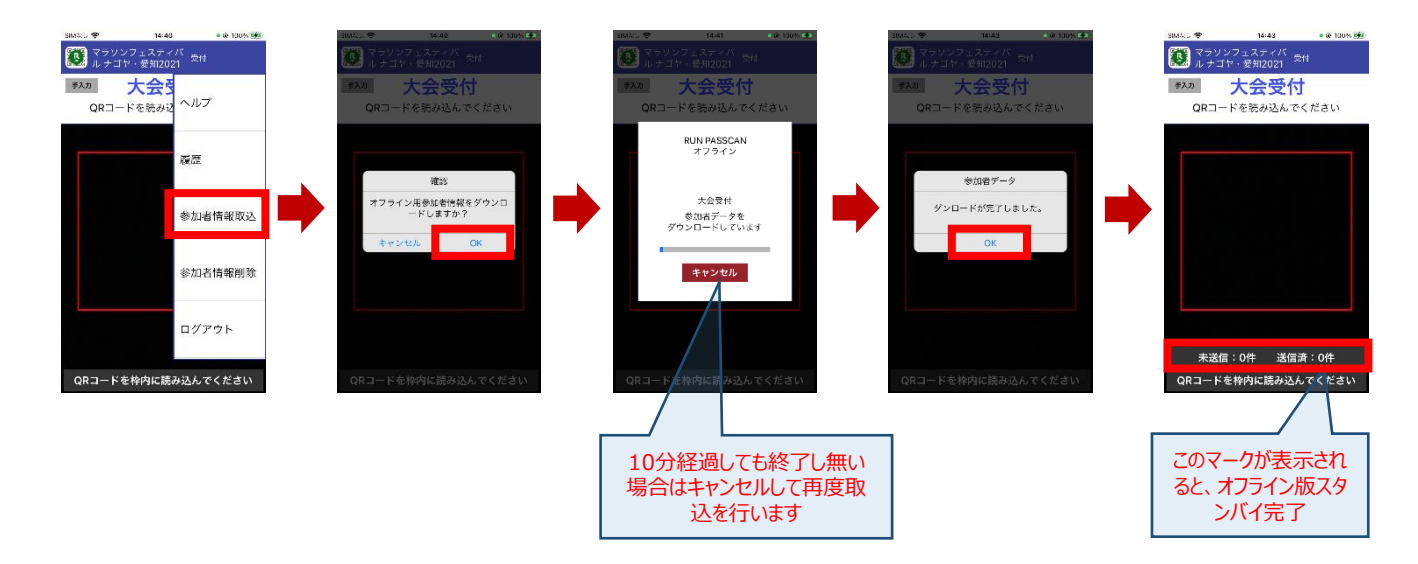

#### **コード読み取り 4**

**【二次元バーコード読取】**

参加票の二次元バーコードの読取を行います。

参加票は用紙・スマートフォン画面の3パターンありますので、それぞれ二次元バーコードが読取画面の枠内に収まる ようにかざしてください。

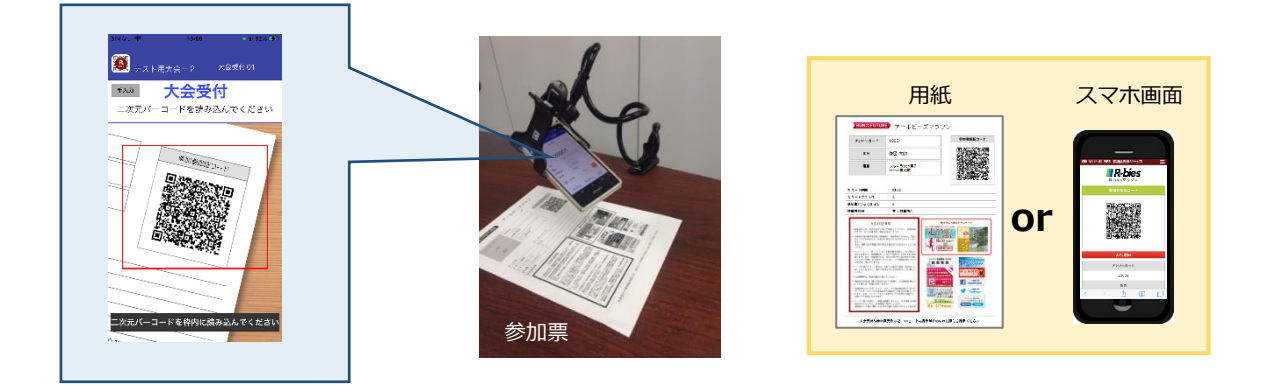

### **【バーコード読取】**

ナンバーカードに印字されたナンバーカードの読取を行います。

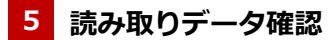

コードを読み取るとビブスナンバー、氏名などの参加者情報が表示されます。次の参加者の受付を行う場合は、「次の参加 者の二次元バーコードを読み込む」より二次元バーコード読み取り画面に戻ってください。 ※既に受付済みのコードを読み取ると、「受付済みです」のメッセージが表示されます。

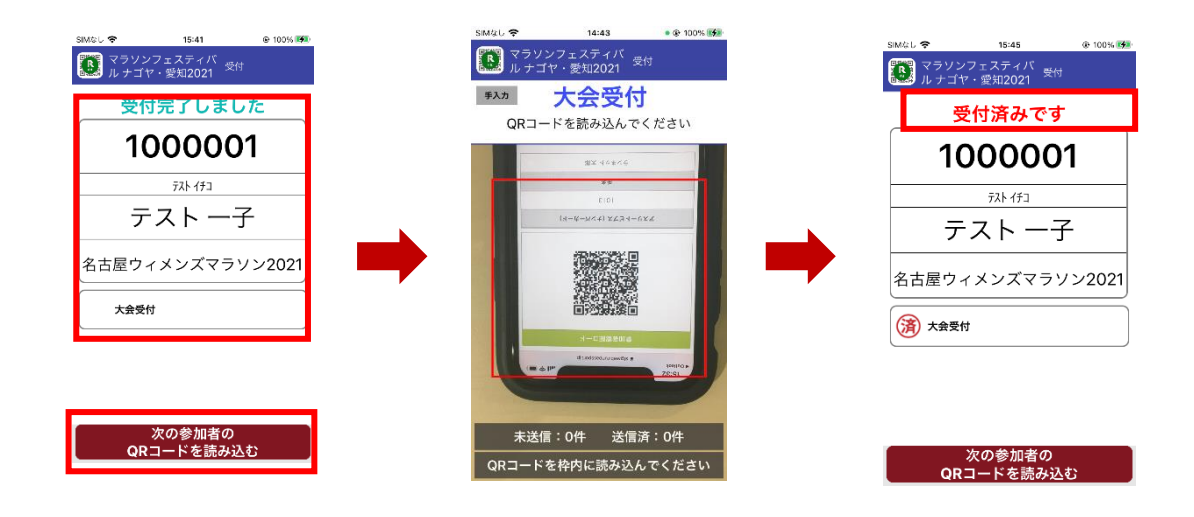

## **コードが読み取れない場合**

コードに汚れや擦れなどがあると読み取れない場合があります。

その場合は、ナンバーカードの手入力受付へ画面を切り替え、受付を行います。二次元バーコード読み取り画面へ戻る場合 は「カメラ」をタップします。

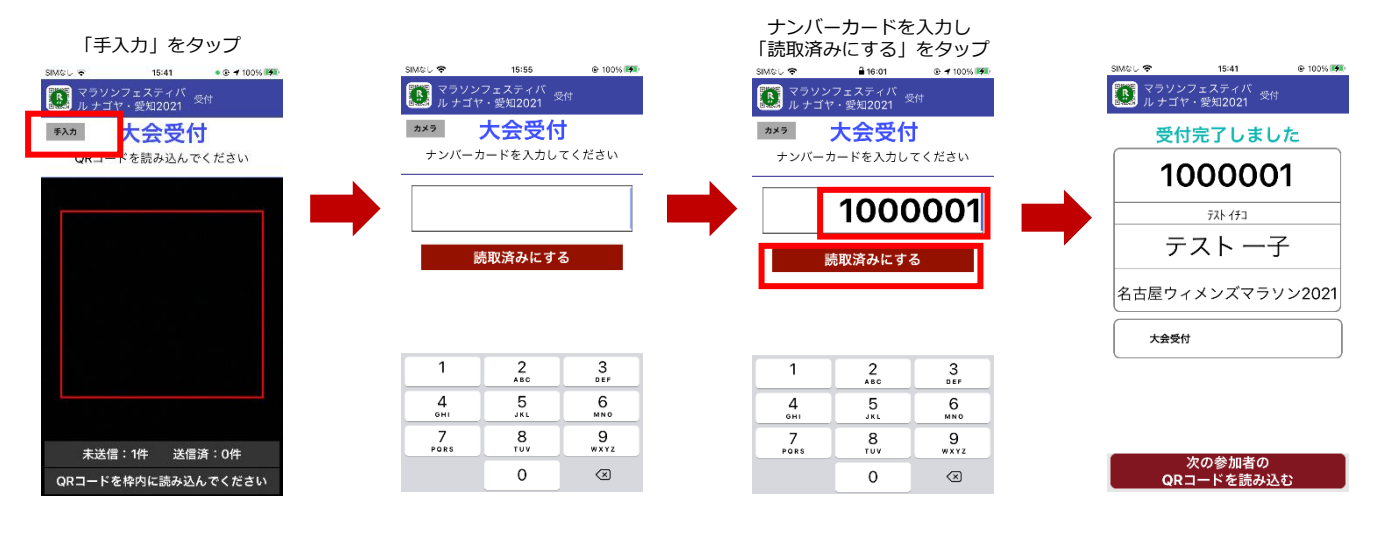

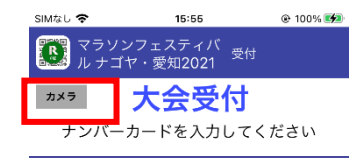

「カメラ」をタップするとQR読み取り画面へ戻ります。

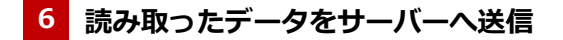

オフライン版で読み取った情報は端末に保存され、10分間隔で200件ずつサーバーに情報を自動送信します。

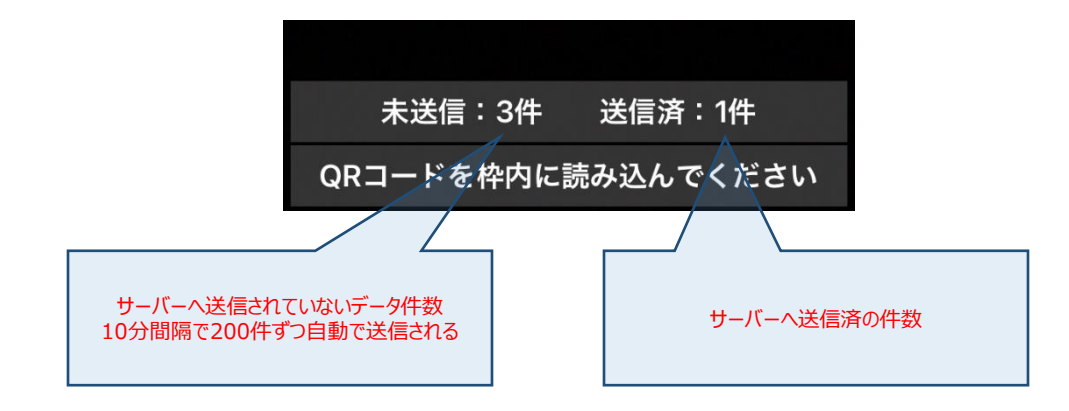

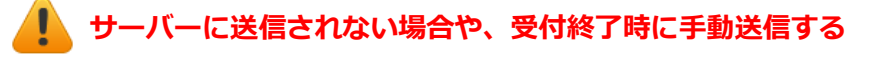

ネットワークの不調などでサーバーへの自動送信がされない場合や受付終了時は、未送信データを手動でサーバーへ送信し

ます。

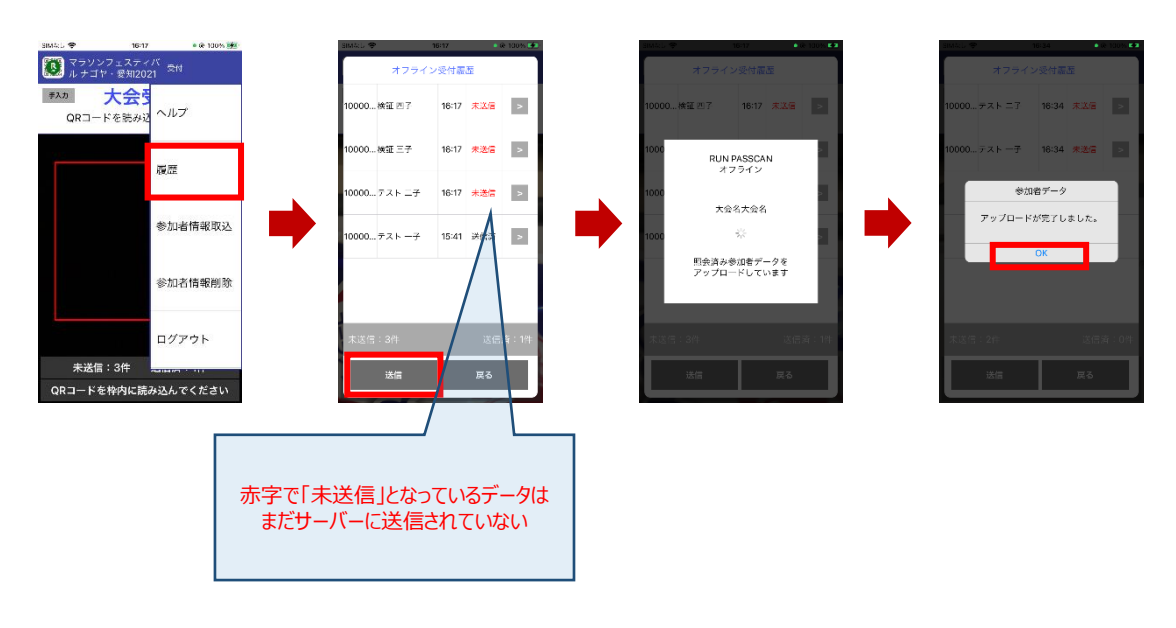

#### **受付終了時に参加者情報を削除し、ログアウトする 7**

受付終了時に**未送信データが無いことを確認のうえ**ダウンロードした参加者情報を削除します。

その後、ログアウトを行い端末をシャットダウンしてください。

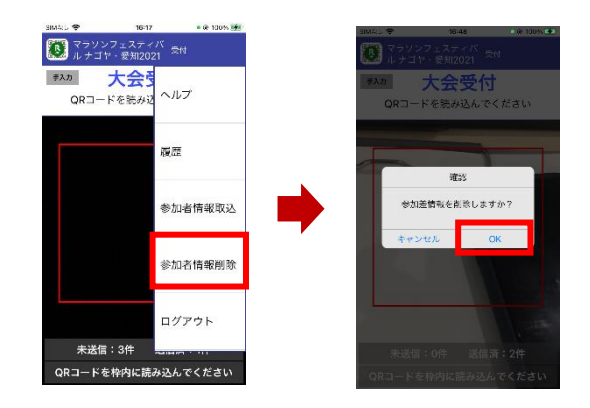